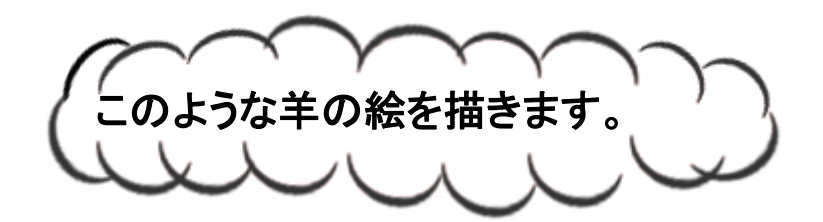

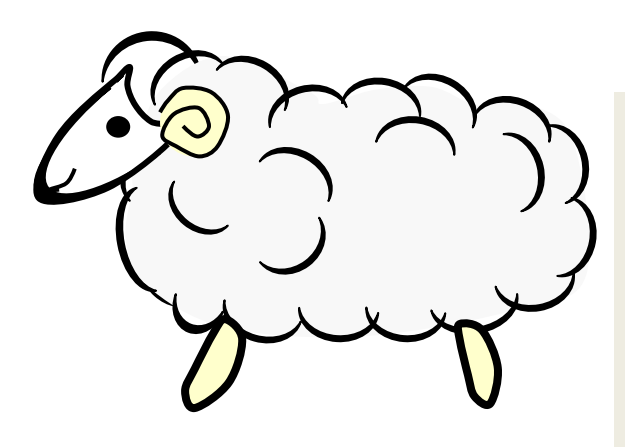

デスクトップに保存してある "羊年年賀状講座データ"をダブルクリックして 開いて下さい。 その中の 実習ファイル1をダブルクリックして開きます。

ワードには ワード 2007・2010・2013 といろいろ バージョンがありますが 今回は大体どのパソコンでも 開ける 互換モードを使います。

今回は 実習ファイルに直接 描いていきます。

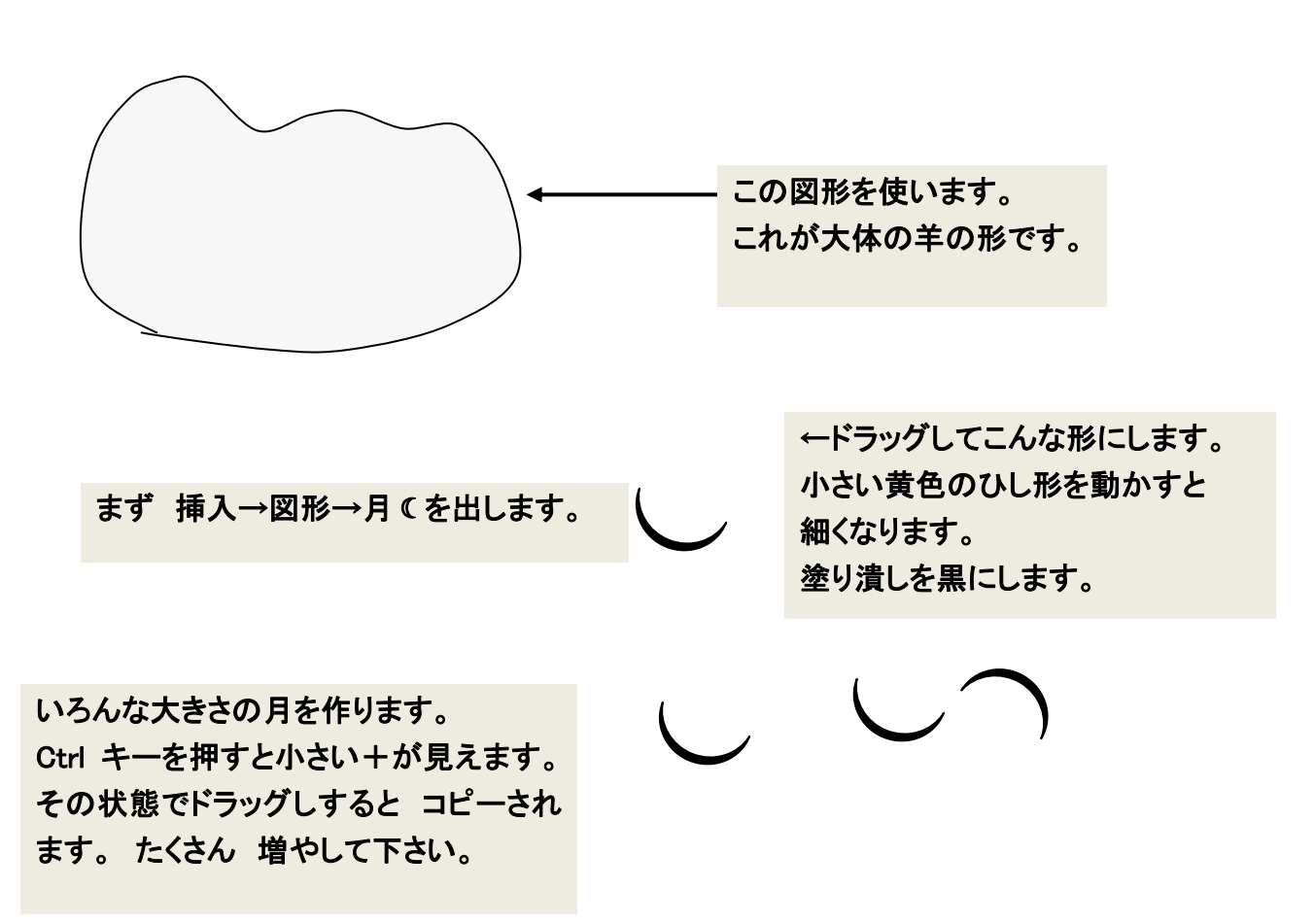

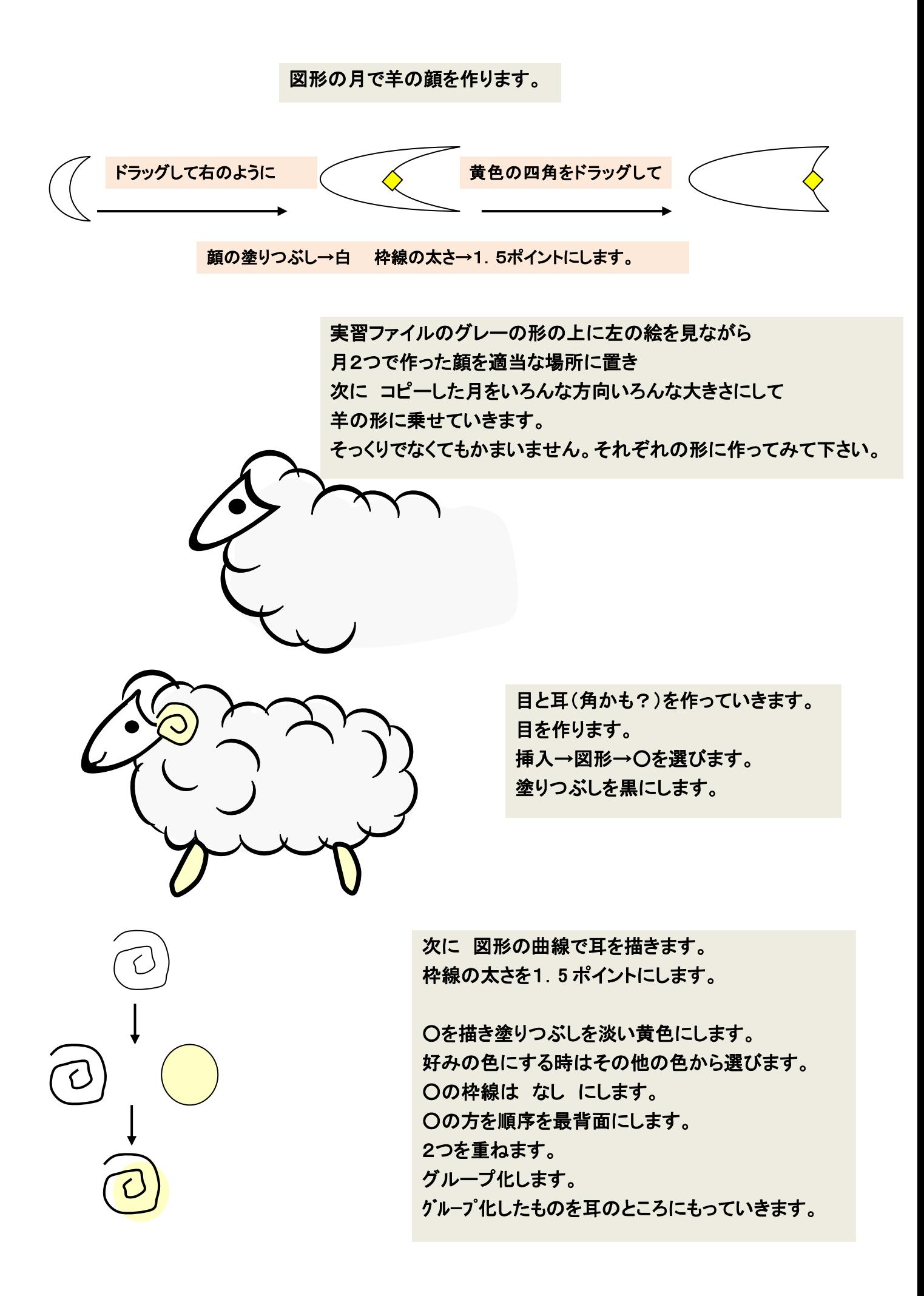

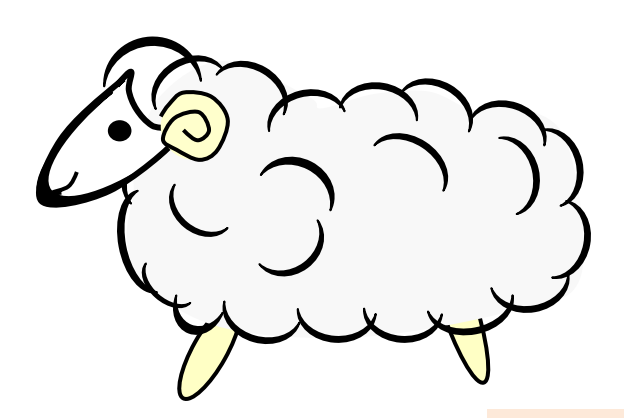

足を作ります。 挿入→図形 から○を選んでドラッグして 細長い 楕円にします。 塗りつぶしは耳の時の色にします。 足の枠線の太さを1.5 ポイントにします。 足を 順序 最背面にします。 足を 適当な所に持って行って大きさ 形を調整します。

羊が完成したでしょうか?

グループ化(画面右端の選択をクリックし オブジェクトの選択をクリ ックします。)グループ化したいものを ドラッグして選びます。 右クリックしてグループ化をクリックします。 これで グループ化の完成です。 羊の絵をグループ化してましょう。

次に絵馬を作っていきます。 実習ファイル2をダブルクリックして開いて下さい。

> 図形の△と台形を描き グループ化し塗りつぶしを テクスチャを選びます。 枠線をなしにします。

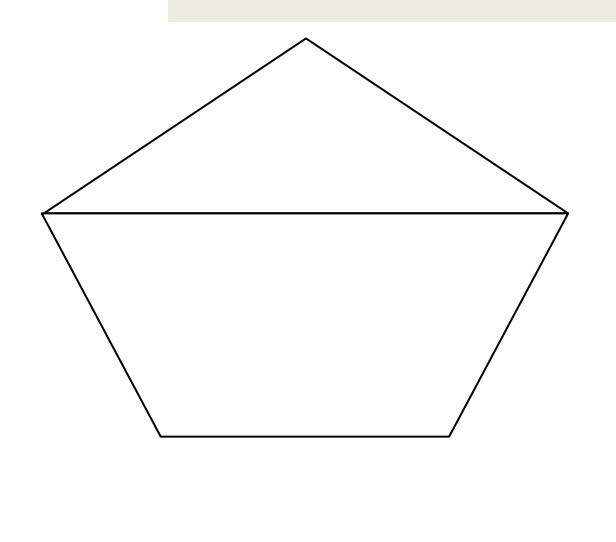

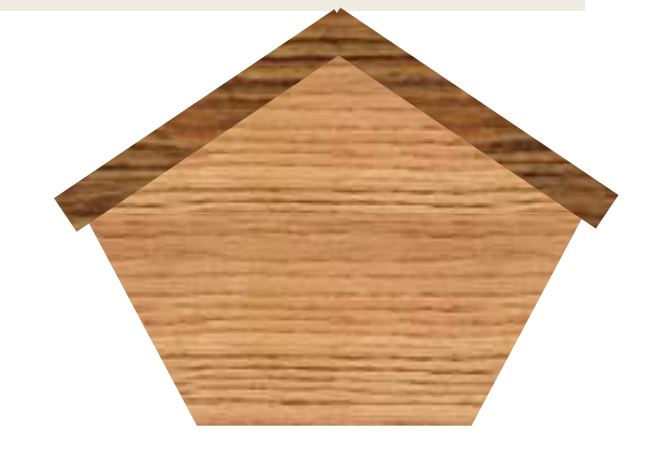

上部の濃い細長い長方形を描きます。 挿入→図形→長方形 で描きます。 適当な所に置きます。 Ctrl でもう1本作り左右反転にします。 グループ化し 塗りつぶしを テクスチャを選びます。 枠線をなしにします。